# OAM Issuer Info

Benutzerhandbuch

Version 3.7 / September 2021

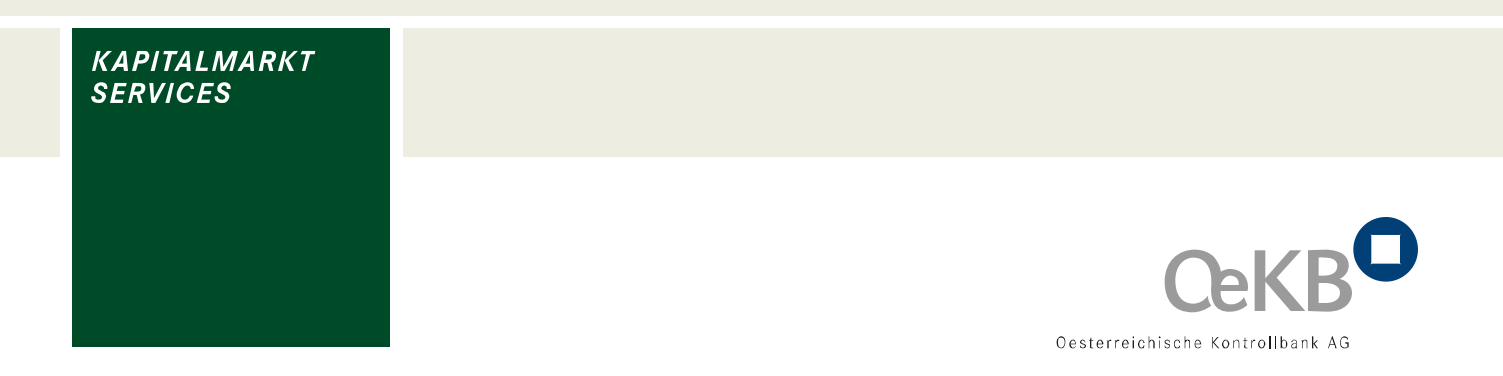

# **Copyright**

Alle Rechte vorbehalten. Vervielfältigung von Texten und Daten einschließlich Speicherung und Nutzung auf optischen und elektronischen Datenträgern nur im vertraglich vereinbarten Rahmen oder mit vorheriger Zustimmung der Oesterreichischen Kontrollbank Aktiengesellschaft. Die Verwertung von Daten inklusive Einspeisung in Online-Dienste, Datenbanken oder Websites durch unberechtigte Dritte ist untersagt.

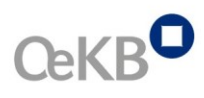

# Inhalt

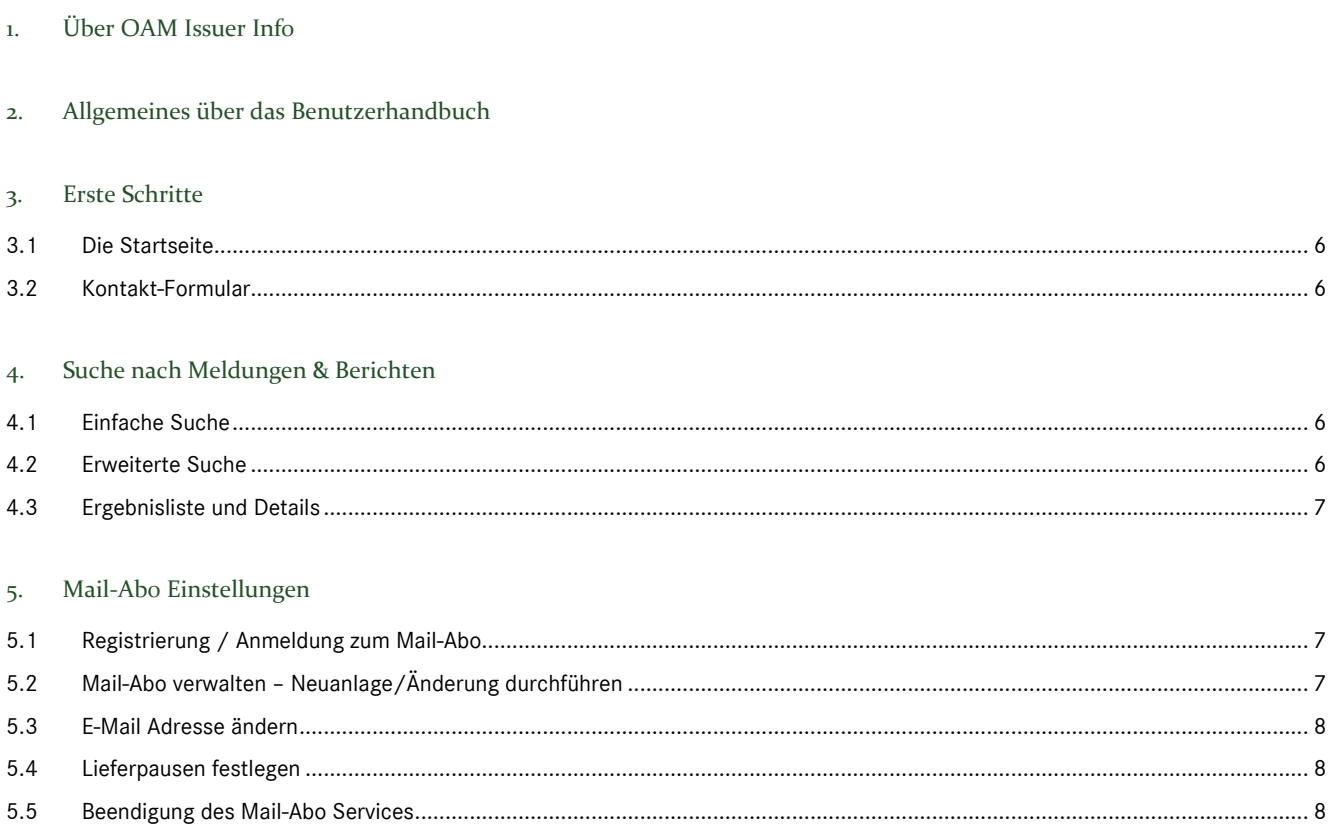

## <span id="page-3-0"></span>1. Über OAM Issuer Info

Die OeKB fungiert gemäß § 123 Abs 5 BörseG 2018 als amtlich bestelltes System für die zentrale Speicherung vorgeschriebener Informationen, die der Emittent, dessen Wertpapiere zum Handel an einem geregelten Markt zugelassen sind, nach der TransparenzRL 2004/109/EG zu veröffentlichen hat. Zusätzlich zu den vorgeschriebenen Informationen nach BörseG, Verordnung (EU) 2017/1129, den Informationen nach Art 17 und 19 der Verordnung (EU) 596/2014 und Art 2 und 6 der delVerordnung (EU) 2016/1052 können Emittenten weitere optionale Informationen übermitteln.

Folgende Meldetypen können abgefragt werden:

- **Jahresfinanzberichte**
- Jahresfinanzberichte (ESEF)
- Halbjahresfinanzberichte
- Halbjahresfinanzberichte (ESEF)
- Einheitliches Registrierungsformular (URD) gem Art. 9 (12) Verordnung (EU) 2017/1129
- Quartalsbericht gem. § 126 BörseG 2018 (nicht mehr anwendbar seit 22.2.2019; s. nunm. optionale Quartalsberichte)
- Zahlungen an staatliche Stellen
- Insiderinformationen
- Eigengeschäfte von Führungskräften
- Bekanntgaben zu Rückkaufprogrammen
- Bekanntgaben zu Stabilisierungsmaßnahmen
- Gesamtzahl der Stimmrechte und Kapital
- Mitteilung über bedeutender Beteiligungen
- Erwerb oder Veräußerung eigener Aktien des Emittenten
- Rechtsänderung zu Aktien- und anderen Wertpapiergattungen
- Herkunftsmitgliedstaat
- Zwischenmitteilung oder Quartalsberichte gem § 87 Abs 6 BörseG idF BGBI I 68/2015 (außer Kraft seit 25.11.2015)
- Anleiheneuemissionen (außer Kraft seit 26.11.2015)
- Das jährliche Dokument gem. § 75a BörseG (außer Kraft seit 1.7.2012)
- HV Einberufung
- Quartalsbericht
- Quartalsbericht (ESEF)
- HV Ergebnisse
- Zinsanpassung
- Ausschüttung
- Kapitalerhöhung
- **Split**
- Sonstige Kapitalmaßnahmen

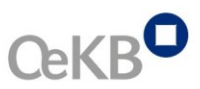

Seit Ende 2012 veröffentlichen österreichische Verwaltungsgesellschaften Fondsmaßnahmen, die lt. InvFG § 133 öffentlich zur Verfügung gestellt werden müssen.

Derzeit können folgende Meldetypen abgefragt werden:

- Fondsbestimmungsänderungen (InvFG 2011)
- **Fondsfusion**
- Master Feeder Struktur
- Fondskündigung
- Übertragung der Verwaltung
- Potenziell nachteilige Interessenkonflikte
- Änderung der Erträgnisverwendung
- Umwandlung eines OGAW in einen Spezialfonds
- **■** Informationen zu Best Execution
- Elektronische Version der Veröffentlichungen gem. InvFG 2011
- Status der Auftragserteilung
- Fondsbestimmungsänderungen (ImmoInvFG)

#### **Funktion OAM Issuer Info**

OAM Issuer Info dient in erster Linie der Entgegennahme, Speicherung und Zurverfügungstellung vorgeschriebener Informationen. Übermitteln Emittenten auch optionale Informationen, werden diese ebenfalls auf OAM Issuer Info zum Abruf bereitgestellt. Emittenten übermitteln ihre Dokumente über den OAM Issuer Info Upload der OeKB. Auf OAM Issuer Info sind auch Informationen und Dokumente zu bestimmten Fondsmaßnahmen österreichischer Verwaltungsgesellschaften verfügbar. Die Übermittlung der Fondsmaßnahmen erfolgt über den Fonds Upload Client der OeKB.

Mit dem Mail-Abo steht Ihnen zusätzlich eine Funktion zur Verfügung, die Ihnen den Zugriff auf Informationen der Emittenten/Verwaltungsgesellschaften erleichtert. Unter dem Menüpunkt Mail-Abo Einstellungen können Sie Ihre E-Mail-Adresse bekannt geben und Ihr individuelles Suchprofil einstellen. Sobald eine Information einlangt, die Ihren Auswahlkriterien entspricht, bekommen Sie eine entsprechende E-Mail-Benachrichtigung. Das betreffende Dokument bzw. der Upload kann schnell und einfach über den mitgeschickten Direktlink erreicht werden.

## **Ihre Vorteile im Überblick**

- Kostenloser, einfacher, uneingeschränkter Zugriff auf Originaldokumente
- Suchen und Abfragen ohne Anmeldung oder lokale Softwareinstallation
- Flexible Suchmöglichkeiten nach aktuellen Fondsmaßnahmen, Dokumenten, Emittenten, etc.
- Downloadfunktionalität
- Druckfunktionalität
- Datenspeicherung für mindestens 10 Jahre gewährleistet

#### <span id="page-5-0"></span>2. Allgemeines über das Benutzerhandbuch

Das Benutzerhandbuch beschreibt die praktische Anwendung des Systems. Sie erfahren, wie Sie mit der Benutzeroberfläche umgehen, welche Aktivitäten zu welchen Ergebnissen führen und welche Funktionen zur Verfügung stehen.

#### <span id="page-5-1"></span>3. Erste Schritte

#### <span id="page-5-2"></span>3.1 Die Startseite

Sobald Sie OAM Issuer Info über die OeKB-Homepage oder direkt über den Link [http://issuerinfo.oekb.at](http://issuerinfo.oekb.at/) aufgerufen haben, erscheint als Einstiegsschirm die Startseite.

#### <span id="page-5-3"></span>3.2 Kontakt-Formular

Wenn Sie Fragen haben oder uns etwas mitteilen möchten, dann verwenden Sie das Formular Kontakt oder senden Sie uns eine E-Mail an [issuerinfo@oekb.at.](mailto:issuerinfo@oekb.at) 

Rufen Sie das Kontakt-Formular auf, in dem Sie in der Navigationsleiste auf die Schaltfläche Kontakt klicken. Geben Sie in die Felder des Kontakt-Formulars Ihre Daten und Ihr Anliegen ein. Mit dem Klick auf *senden* wird Ihre Nachricht an das Service Center OAM Issuer Info übermittelt.

#### <span id="page-5-4"></span>4. Suche nach Meldungen & Berichten

Verwenden Sie die Funktionen dieses Auswahlpunktes, wenn Sie nach Dokumenten suchen möchten.

So können Sie jederzeit einsehen, welche Dokumente übermittelt wurden sowie die Detailinformationen als auch die Dokumente selbst ansehen.

#### <span id="page-5-5"></span>4.1 Einfache Suche

Die Suchmaske **Suche nach Meldungen & Berichten** rufen Sie über den Menüpunkt *Suche nach Meldungen & Berichten* auf. Der Reiter **Einfache Suche** ist automatisch aktiviert.

Die Suche nach den Dokumenten kann über die Eingabe bzw. Auswahl von der Organisation, Meldetyp, Meldedatum und Sprache erfolgen. Mit Klick auf *Ergebnis anzeigen* werden Ihnen die übermittelten Dokumente angezeigt.

#### <span id="page-5-6"></span>4.2 Erweiterte Suche

Die Suchmaske **Suche nach Meldungen & Berichten** rufen Sie über den Menüpunkt *Suche nach Meldungen & Berichten* auf. Aktivieren Sie den Reiter **Erweiterte Suche** durch Anklicken.

Die Suche nach den Dokumenten kann über die Eingabe bzw. Auswahl von Organisation, LEI, Meldetyp, ISIN, Stichwortsuche in Dokumenten, Meldedatum, Gültigkeitsdatum, Status und Sprache erfolgen. Mit Klick auf *Ergebnis anzeigen* werden Ihnen die übermittelten Dokumente angezeigt

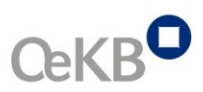

#### <span id="page-6-0"></span>4.3 Ergebnisliste und Details

Die Dokumente werden in der Ergebnisliste angezeigt. Nach dem Klick auf *Details öffnen* erhalten Sie weitere Informationen über das übermittelte Dokument. Der kostenlose Download der Dokumente startet durch den Klick auf *download*.

Emittenten können irrtümliche Übermittlungen, die noch nicht veröffentlicht wurden, als fehlerhaft setzen lassen. Im Detail des 'fehlerhaften' Dokument wird im Bereich 'zugehörige Meldungen' der Link 'Korrekturmeldung wegen fehlerhafter Meldung' zur Neumeldung angezeigt. Bei Klick auf diesen Link gelangt man direkt zur Neumeldung. In der Neumeldung gibt es ebenfalls einen Link 'als "fehlerhaft" gekennzeichnete Meldung'. Durch Klick auf diesen Link gelangt man zur 'fehlerhaften' Meldung. Bei einem fehlerhaften Dokument werden in den Details der Zeitpunkt der Inkorrektsetzung sowie der vom Emittenten bekannt gegebene Grund der Inkorrektsetzung angegeben.

#### <span id="page-6-1"></span>5. Mail-Abo Einstellungen

In diesem Abschnitt finden Sie die Funktionen, mit denen Sie Ihre Mail-Abo Einstellungen vornehmen können. Sie können einstellen, über welche neu im System verfügbaren Dokumente Sie informiert werden wollen. Gemäß Ihren Einstellungen erhalten Sie ein E-Mail. In diesem E-Mail finden Sie einen Link auf das neu verfügbare Dokument bzw. den neu verfügbaren Upload. Durch Klick auf diesen Link wird – im Falle einer Emittenten-Meldung - das Dokument direkt im Browser geöffnet. Im Falle eines Uploads zu einer Fondsmaßnahme wird durch Klick auf die Upload-Details verzweigt.

#### <span id="page-6-2"></span>5.1 Registrierung / Anmeldung zum Mail-Abo

Die Maske **Mail-Abo Einstellungen** rufen Sie über den Menüpunkt Mail-Abo Einstellungen auf.

Im Feld E-Mail-Adresse geben Sie Ihre E-Mail-Adresse ein, an welche die gewünschten Informationen aus dem **OAM Issuer Info** übermittelt werden sollen.

Nach Drücken der Aktionsschaltfläche **Anmelden** erhalten Sie eine E-Mail an Ihre E-Mail-Adresse. Um die Registrierung abzuschließen, klicken Sie auf den Link im E-Mail.

Auf Ihrem Bildschirm erscheint die Meldung, dass Ihre Registrierung erfolgreich abgeschlossen wurde, Ihre E-Mail-Adresse ist im Eingabefeld eingetragen und mit der Aktionsschaltfläche **Anmelden** gelangen Sie zu den zur Verfügung stehenden Funktionen.

Wenn Sie als bereits registrierter User über den Menüpunkt Mail-Abo Einstellungen die Loginmaske aufrufen, ist das Eingabefeld leer. Sie geben Ihre E-Mail-Adresse ein und melden sich mit der Aktionsschaltfläche Anmelden beim Mail-Abo an.

Wenn Sie Ihre Einstellungen vorgenommen haben, dann loggen Sie sich mit der Aktionsschaltfläche **LOG OUT** wieder aus.

#### <span id="page-6-3"></span>5.2 Mail-Abo verwalten – Neuanlage/Änderung durchführen

Hier können Sie Ihre persönlichen Einstellungen vornehmen. Wählen Sie die gewünschte(n) Organisation(en) und/oder Meldetyp(en) aus über die Sie per E-Mail informiert werden möchten und klicken auf *hinzufügen.*

Wenn Sie über ein Unternehmen, das sich in Ihren Einstellungen befindet, nicht mehr informiert werden möchten, klicken Sie auf *entfernen*.

# <span id="page-7-0"></span>5.3 E-Mail Adresse ändern

Über den Aktionslink *E-Mail-Adresse ändern* gelangen Sie zur Maske, in der Sie die E-Mail-Adressänderung vornehmen können.

Im Feld neue E-Mail-Adresse geben Sie Ihre neue E-Mail-Adresse ein, an welche die Meldungen aus dem System übermittelt werden sollen. Mit Klick auf *Änderung durchführen* wird die neue E-Mail-Adresse übernommen

# <span id="page-7-1"></span>5.4 Lieferpausen festlegen

Über den Aktionslink *Lieferpause festlegen* gelangen Sie zur Maske, in der Sie die Zusendung von E-Mails über einen bestimmten Zeitraum deaktivieren können.

Nach der Eingabe des gewünschten Zeitraumes und mit Klick auf *Lieferpause aktivieren* wird die Änderung übernommen. Nach Ablauf der Lieferpause werden Ihnen die Meldungen wieder zugeschickt.

#### <span id="page-7-2"></span>5.5 Beendigung des Mail-Abo Services

Über den Aktionslink *Mail-Abo stornieren* können Sie sich vom Mail-Abo abmelden. Ihnen werden dann keine E-Mails mehr zugestellt.

Mit Klick auf *Mail-Abo Stornieren* erhalten Sie keine Benachrichtigungen mehr.

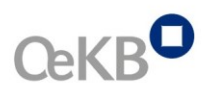

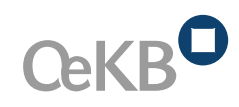

Am Hof 4, Strauchgasse 3 1010 Wien Tel. +43 1 531 27-2300 issuerinfo@oekb.at www.oekb.at

KAPITALMARKT<br>SERVICES